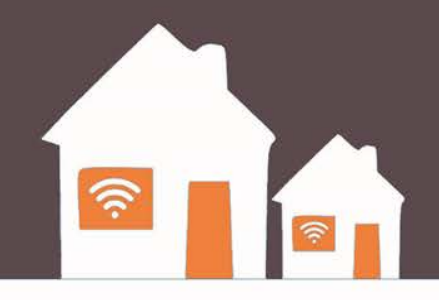

# CHECK OUT **THE INTERNET**

### **Patron Training**

**R11.11.15**

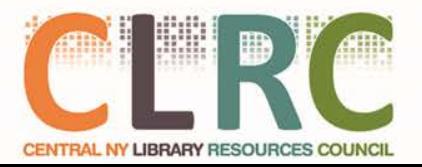

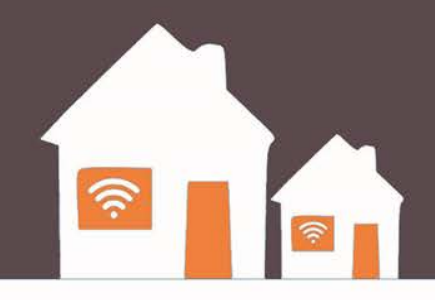

# **Part 1: Program Terms and Eligibility**

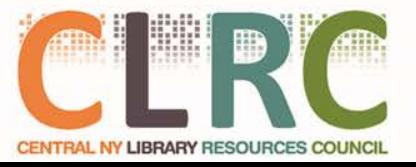

### **Eligibility & Terms of Use**

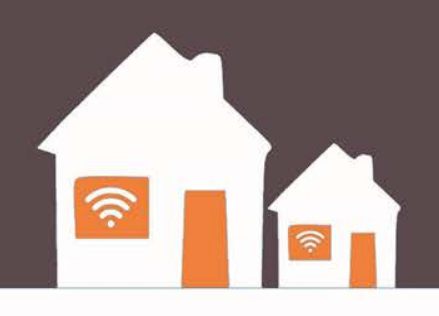

To be eligible to checkout a hotspot, you must:

- Be at least 18 years old.
- Have a valid library card in good standing
- Agree to participate in surveys and other evaluations that will help the Library determine the merits of the program
- Agree to Sprint's acceptable use policy, which (among other things) prohibits illegal downloading.

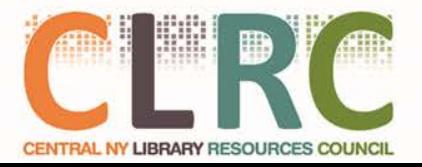

### **Loan Terms**

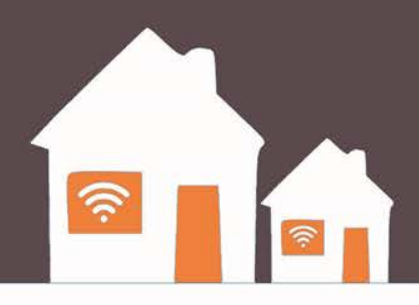

- Eligible patrons may borrow a kit for 3 (three) weeks
- There are no fees for this service!
- Chromebook must only be connected to Hotspot Network

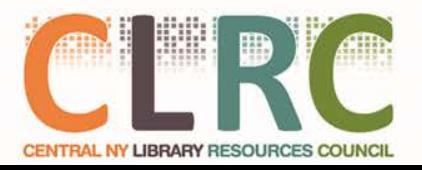

### **What Comes in the Kit?**

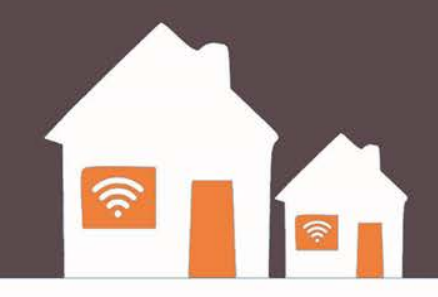

- Hotspot Box
	- Hotspot Device
	- Charging Cable
	- Instructions
- Chromebook Computer
	- Charging Cable
- Bag

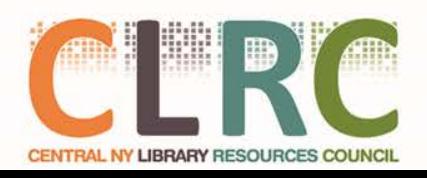

### **Lost & Damaged Kits**

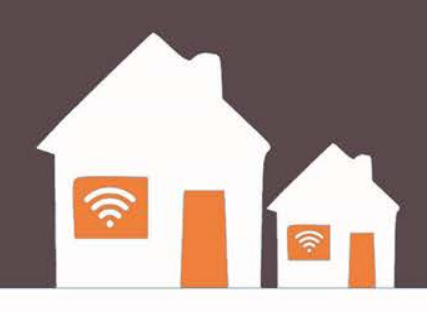

If the hotspot or computer is lost, damaged, or not returned, there is a fine of \$100 **per device** and your library card privileges will be blocked until the device is returned or the fine is paid.

**Just remember:** What is most important is that these resources come back to the library so that they may be shared again with the community.

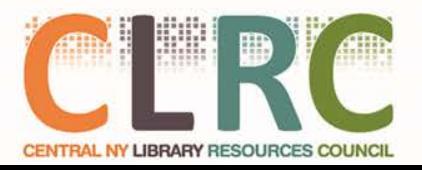

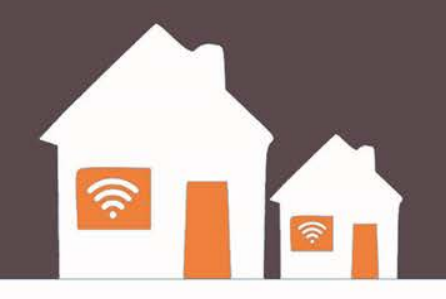

# **Part 2: Hotspot Overview**

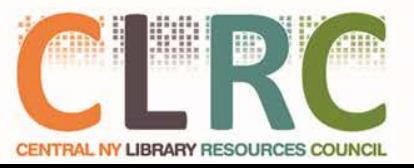

### **What is a Library Hotspot?**

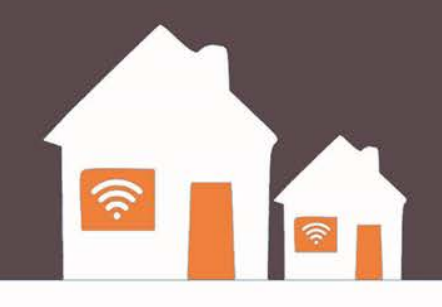

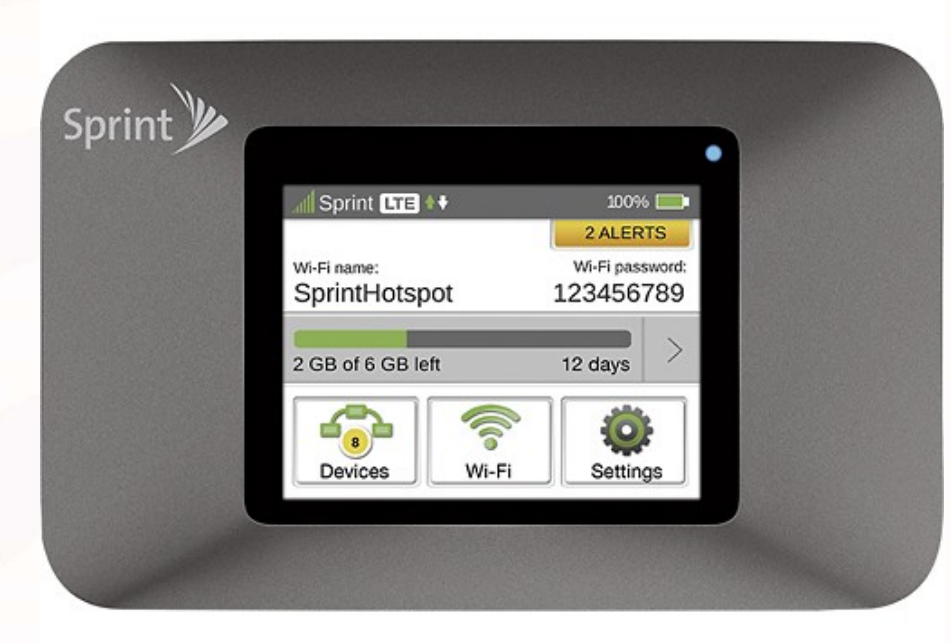

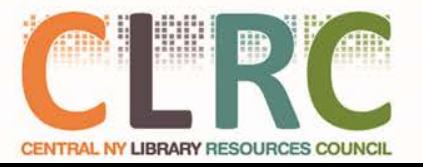

### **What is a Library Hotspot?**

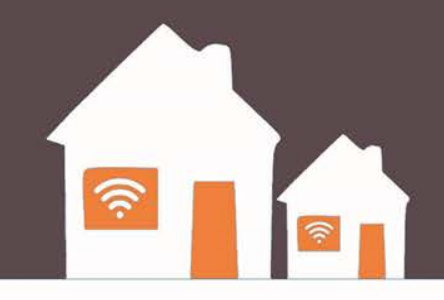

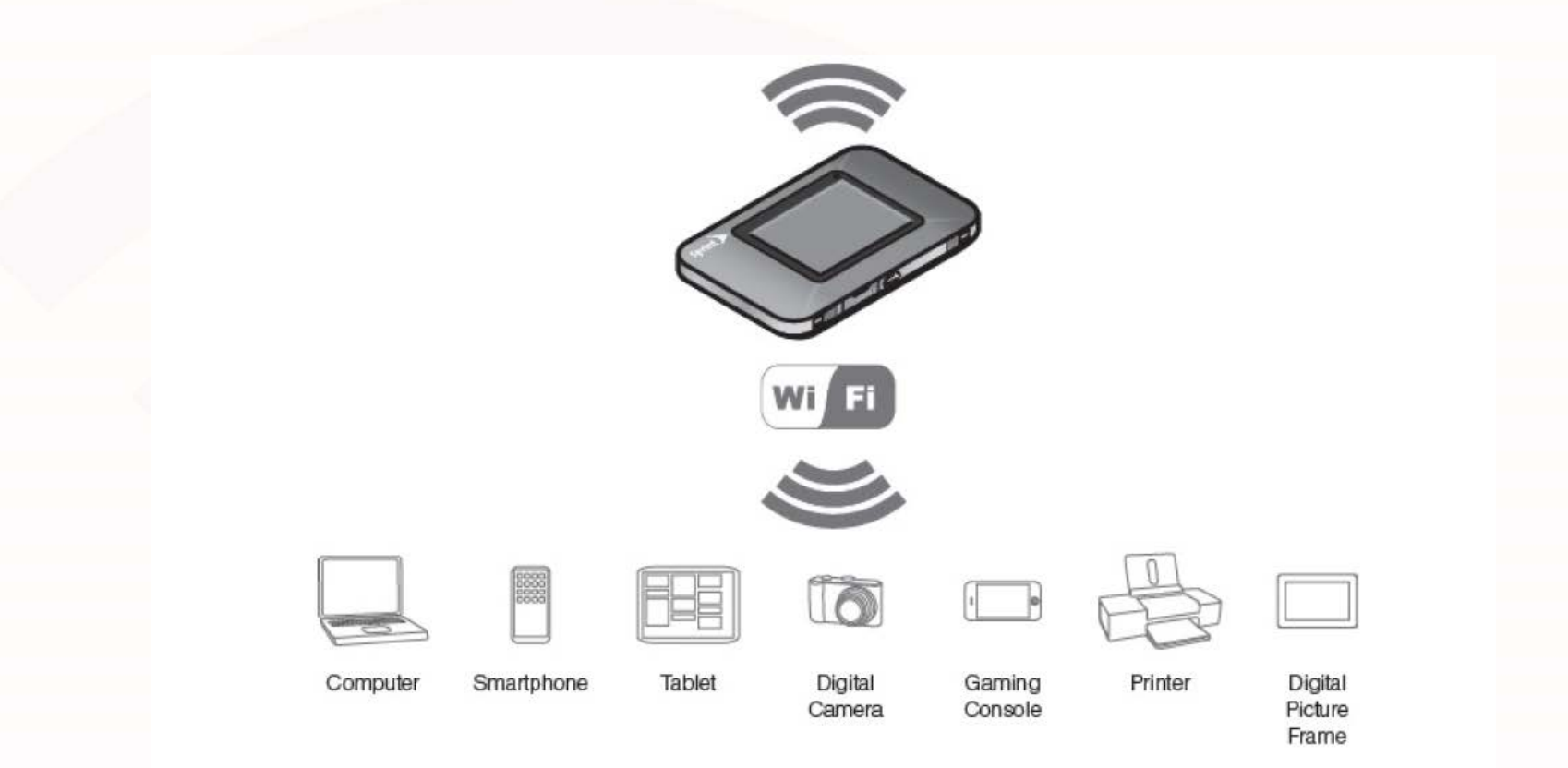

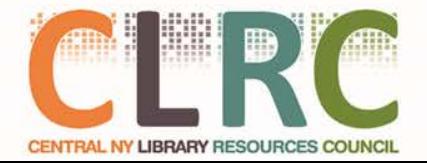

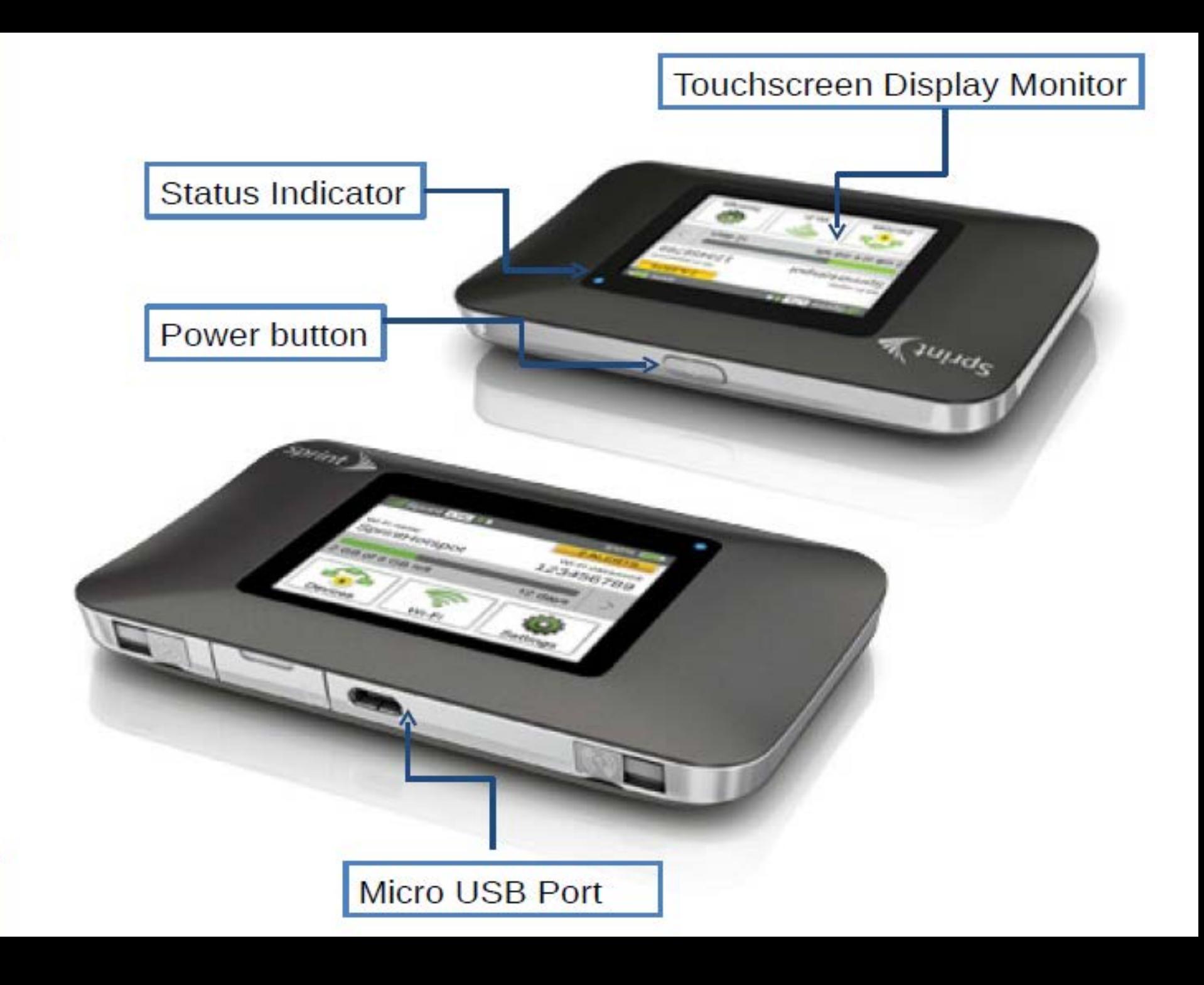

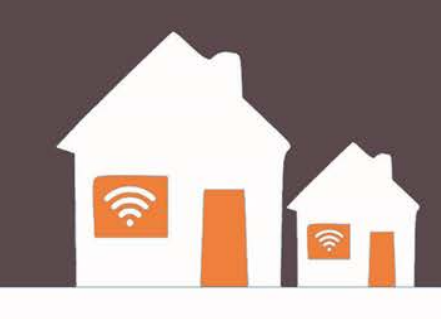

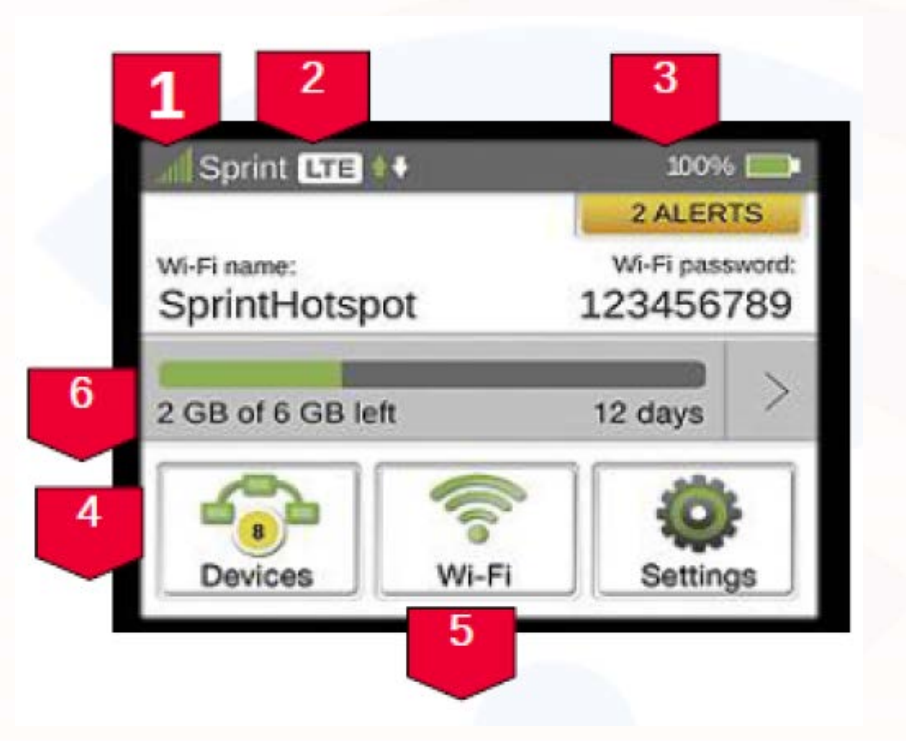

- **1. Signal strength**
- 2. Network type (3g or LTE on Sprint Networks)
- 3. Battery status
- 4. Connected devices list Icon shows the number of connected devices and is gray when no devices are connected
- 5. Wi-Fi network configuration and management icon is gray when WiFi is disabled
- 6. Data usage

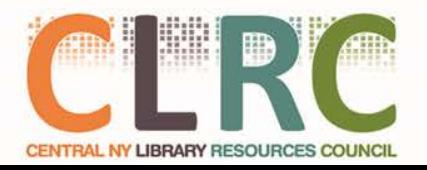

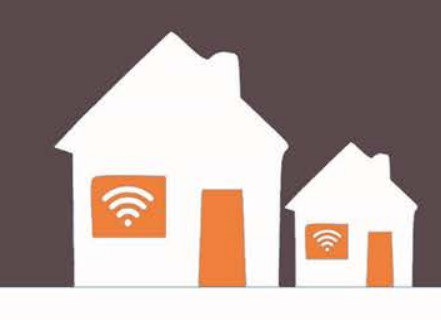

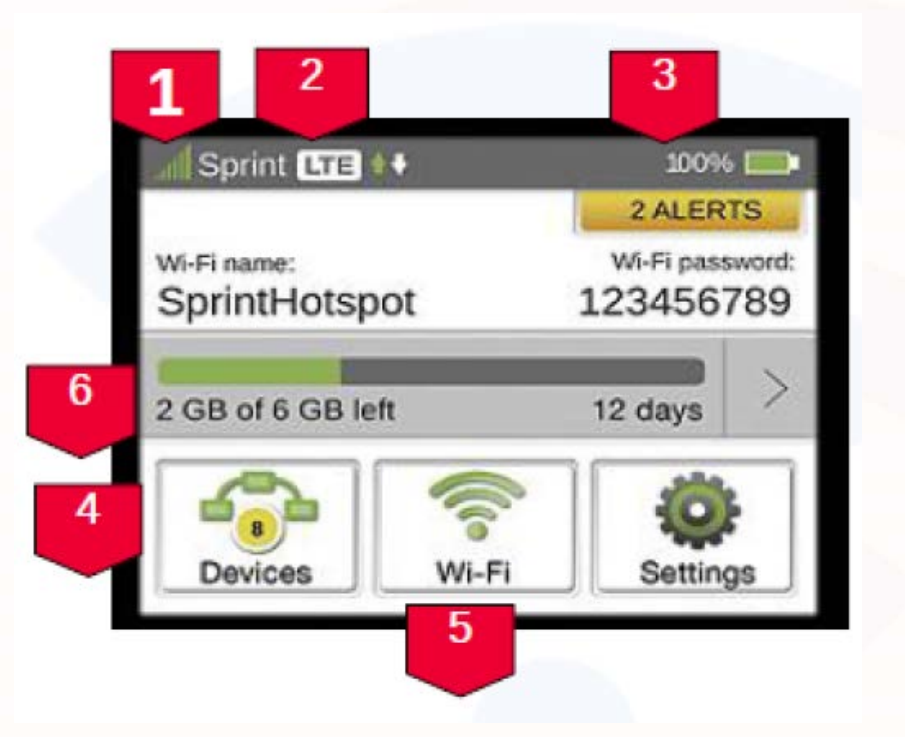

- 1. Signal strength
- **2. Network type (3g or LTE on Sprint Networks)**
- 3. Battery status
- 4. Connected devices list Icon shows the number of connected devices and is gray when no devices are connected
- 5. Wi-Fi network configuration and management icon is gray when WiFi is disabled
- 6. Data usage

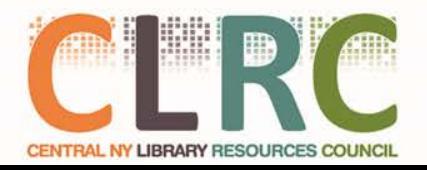

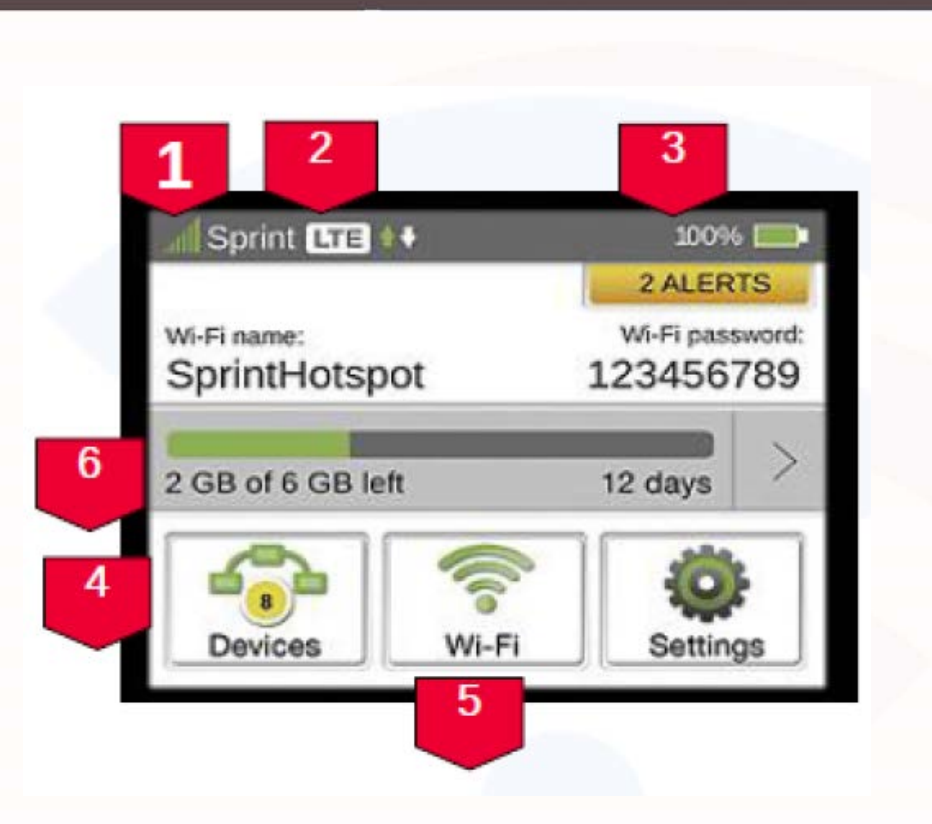

- $\hat{\gamma}$
- 1. Signal strength
- 2. Network type (3g or LTE on Sprint Networks)
- **3. Battery status**
- 4. Connected devices list Icon shows the number of connected devices and is gray when no devices are connected
- 5. Wi-Fi network configuration and management icon is gray when WiFi is disabled
- 6. Data usage

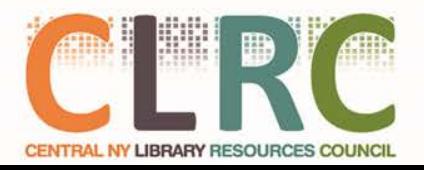

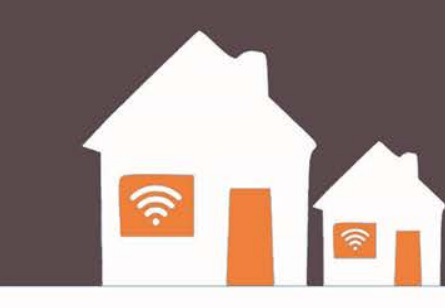

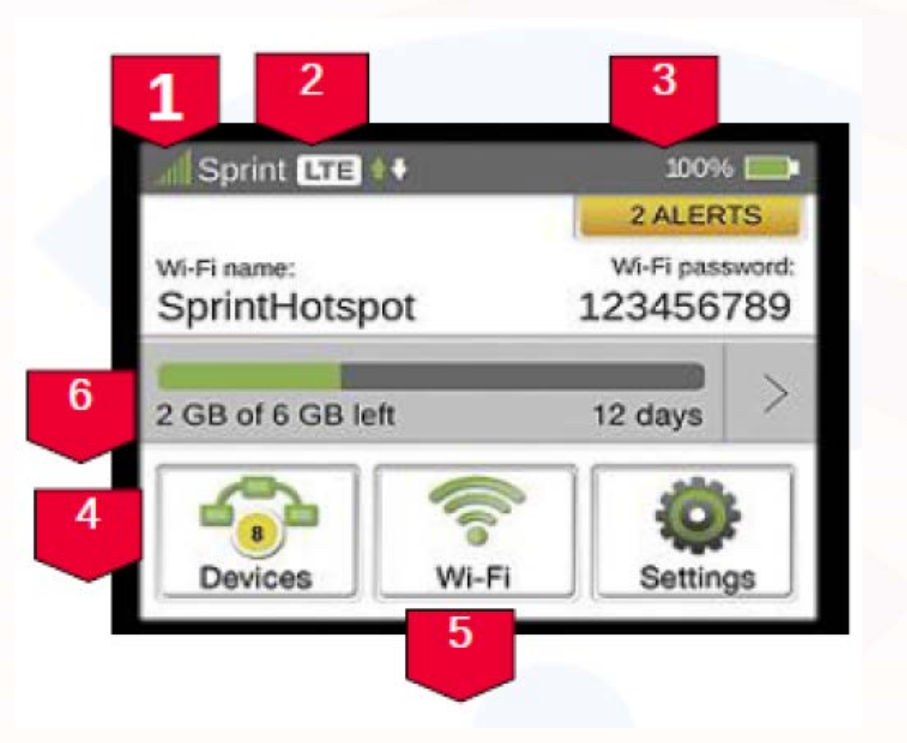

- 1. Signal strength
- 2. Network type (3g or LTE on Sprint Networks)
- 3. Battery status
- **4. Connected devices list – Icon shows the number of connected devices and is gray when no devices are connected**
- 5. Wi-Fi network configuration and management icon is gray when WiFi is disabled
- 6. Data usage

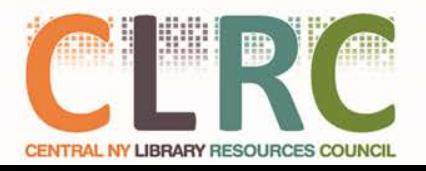

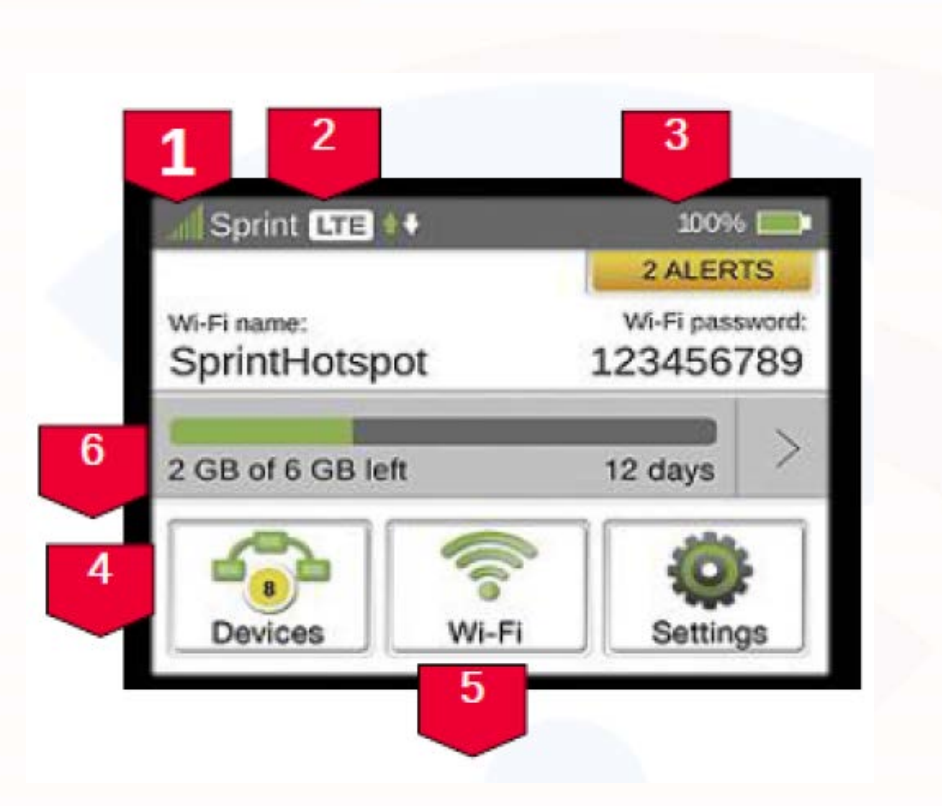

- چ
- 1. Signal strength
- 2. Network type (3g or LTE on Sprint Networks)
- 3. Battery status
- 4. Connected devices list Icon shows the number of connected devices and is gray when no devices are connected
- **5. Wi-Fi network configuration and management icon is gray when WiFi is disabled**
- 6. Data usage

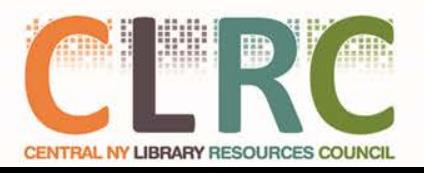

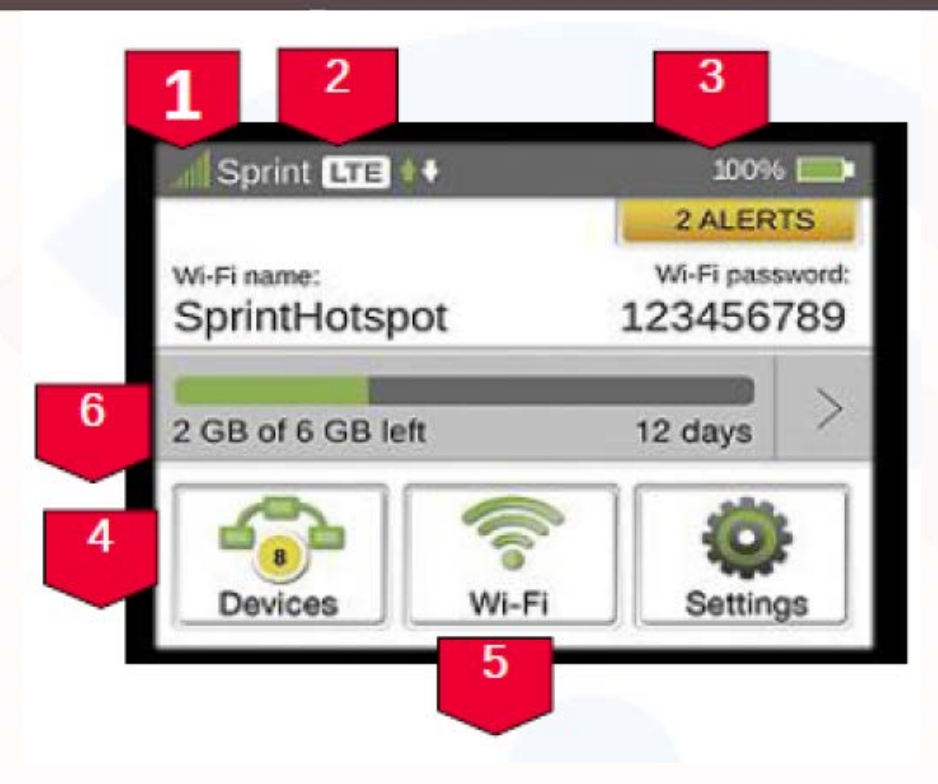

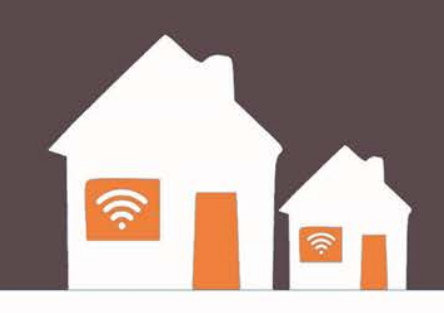

- 1. Signal strength
- 2. Network type (3g or LTE on Sprint Networks)
- 3. Battery status
- 4. Connected devices list Icon shows the number of connected devices and is gray when no devices are connected
- 5. Wi-Fi network configuration and management icon is gray when Wi-Fi is disabled
- **6. Data usage**

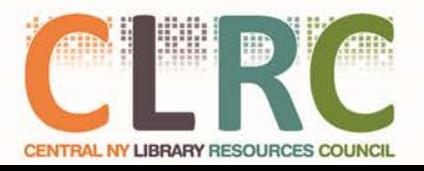

### **Power Management**

- **Power On** Turn the hotspot on by holding the power button until the screen turns on.
- **Power Off** Tapping the power button will turn off the screen but not the device. Press and hold the power button to turn the device off.
- **Blue Light** If the blue light is on or flashing, the device is *still* powered on.

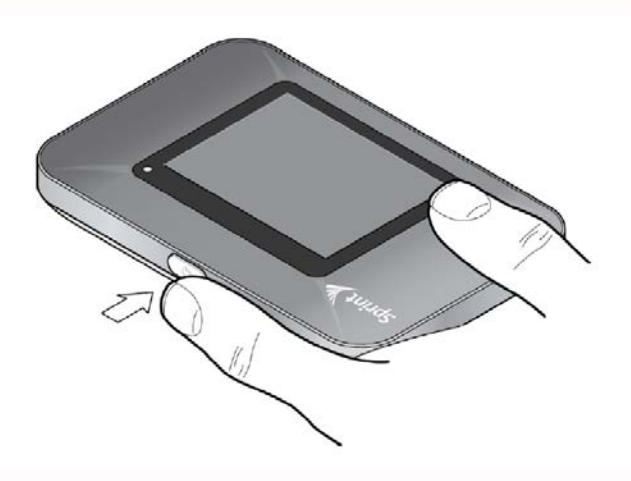

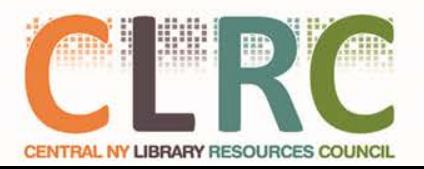

### **Power Management**

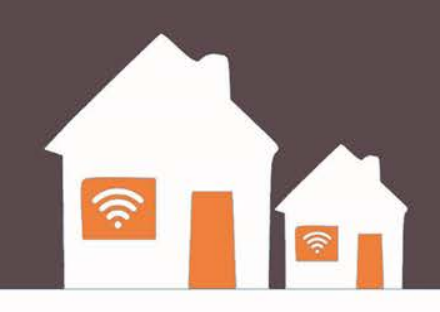

Your HotSpot will work from its charged battery alone, or when the device is plugged into a power source.

#### **Battery**

- Charge the battery by plugging the device into the wall charger.
- While the battery is charging the battery charging icon displays.
- When the battery is fully charged, the battery icon is solid.

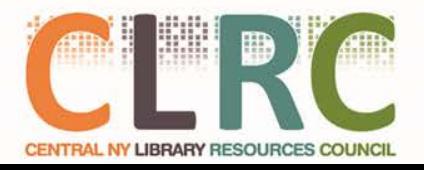

### **Power Management**

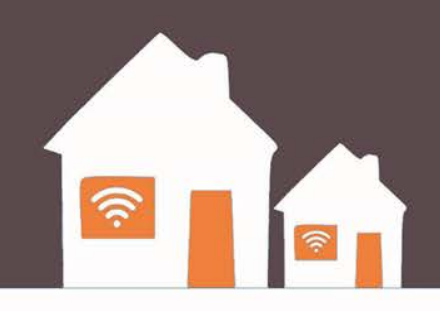

Your HotSpot will work from its charged battery alone, or when the device is plugged into a power source.

#### **USB wall charger**

- You can use the HotSpot when the battery is installed and the charger is plugged into a wall socket.
- Please ensure the wall socket is located near the equipment and is easily accessible.
- The HotSpot battery charges while it is plugged into the charger.

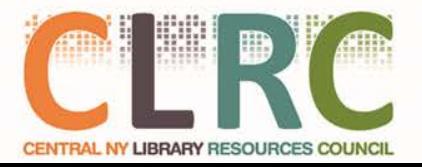

### Log In

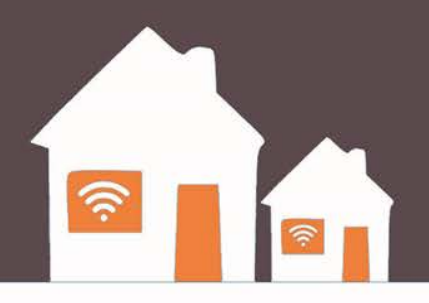

- If you are using a Library Chromebook, the Chromebook will **automatically** connect to the HotSpot
- If you want to log in to the HotSpot using a **different device** (Cell Phone, Personal Computer, etc) you will need to obtain the **password**

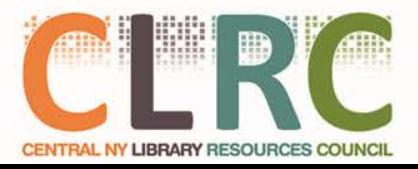

## Log In

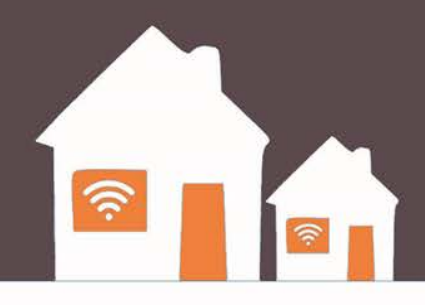

- On the Library HotSpot, Select **Wi-Fi Name/Password**.
- From your device, display the Wireless Network Connections window, and then click **View Wireless Networks**.

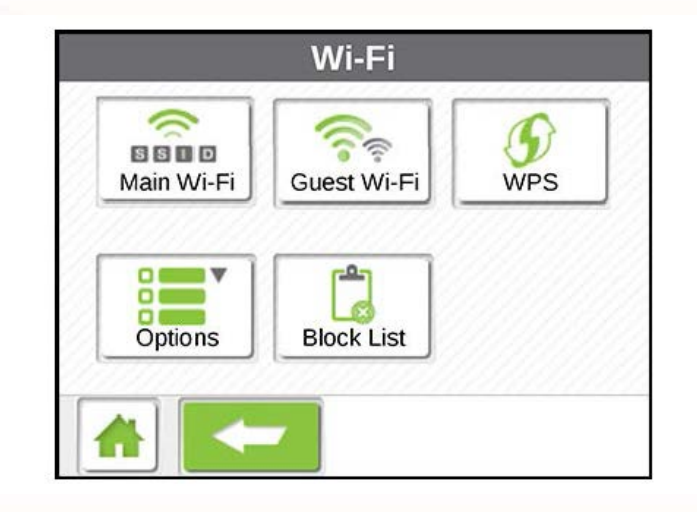

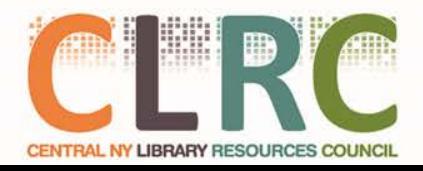

## Log In

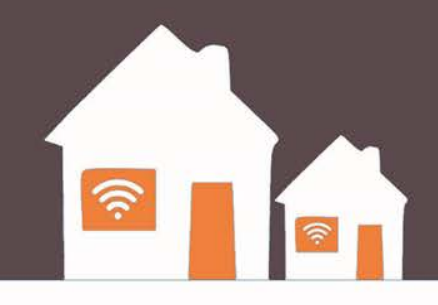

- Select **Library HotSpot** (the specific Wi-Fi name is under Guest Wi-Fi on the Sprint HotSpot), click **Connect**, and enter your Wi-Fi password, which is displayed on the LCD display screen under Guest Wi-Fi.
- Launch your device's web browser.

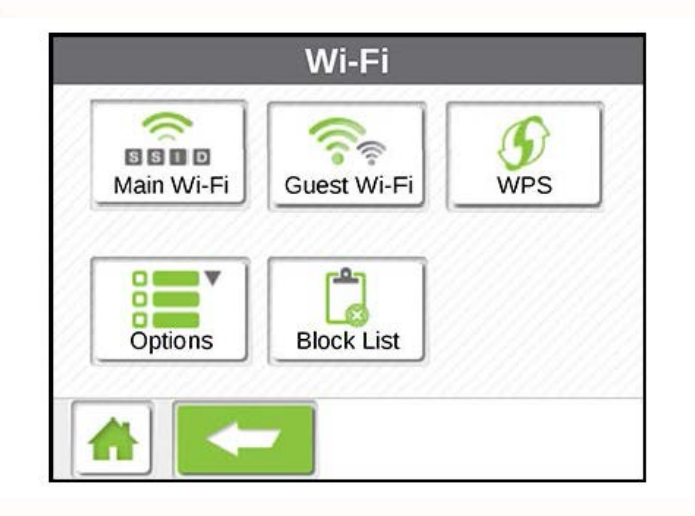

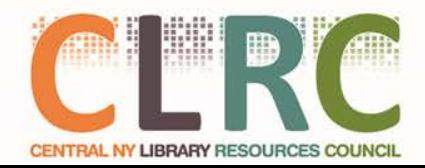

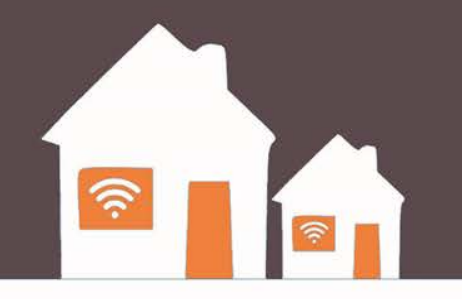

# **Part 3: Chromebook**

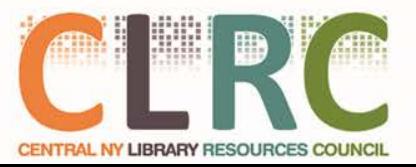

 $300$ 

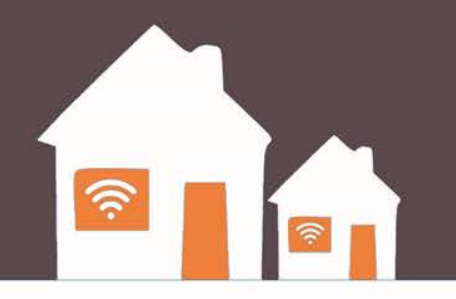

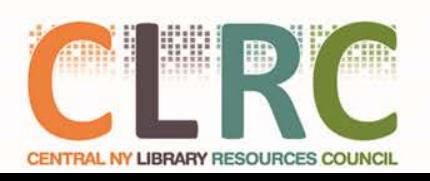

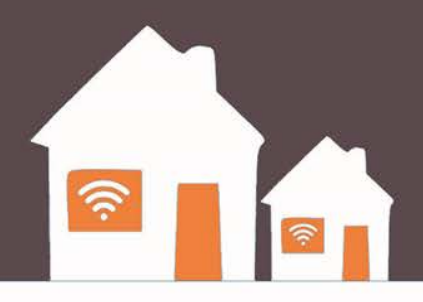

#### **Power Up the Device**

If you have borrowed a Chromebook from your library, Press the **Power** button in the upper right hand corner of the keyboard

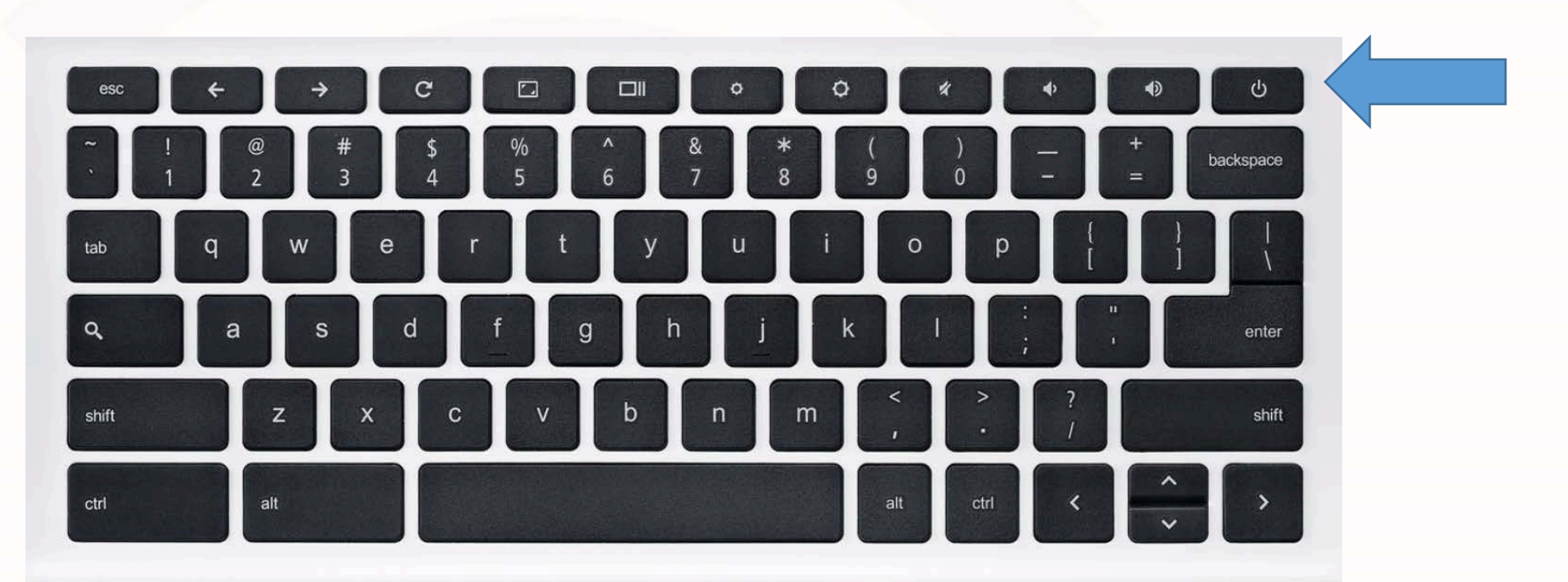

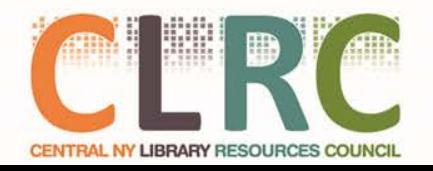

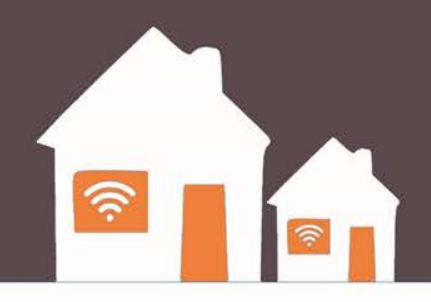

• You will be asked to agree to the terms of use policy every time you start up the computer

• Read carefully and remember to Browse Safely!

• If you have questions about the terms, ask your librarian

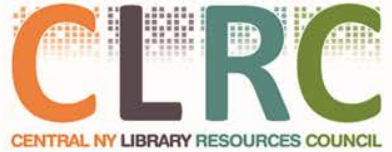

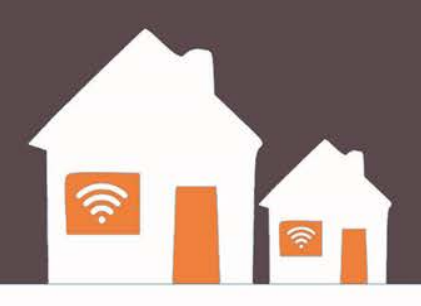

- Library Chromebooks work just like library computers
- You have access to the internet, but not to programs
- When you turn them off or close them, it is like logging out of a library computer – everything goes away.
- Make sure to save your documents to the cloud or a USB drive

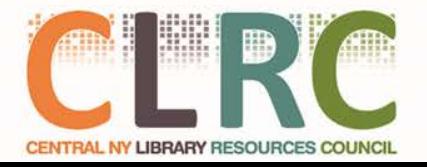

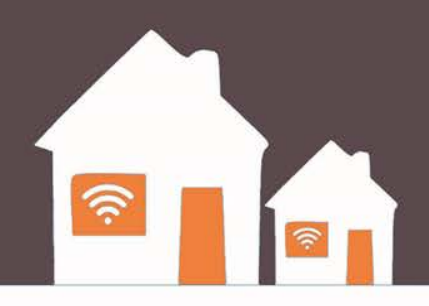

- Check your "Managed Bookmarks" for helpful links and tools
- Use your email address to access cloud applications like Google Drive or Microsoft Onedrive for basic office tasks
	- You **must** have an email address from Google or Microsoft to use their Cloud Applications
	- Both Free! Look in your bookmarks on the Chromebook for details

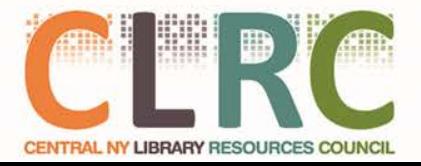

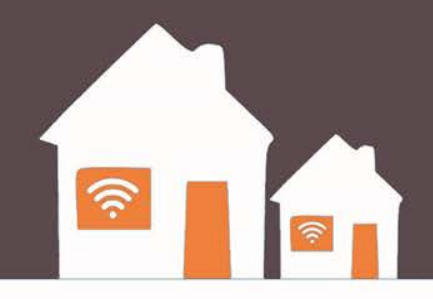

# **Part 4: Internet Tips & Safety**

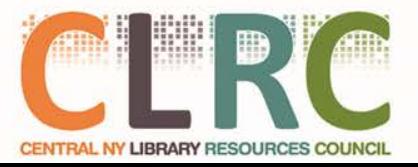

### **Data Usage**

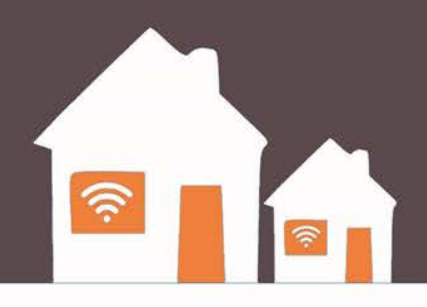

- To keep program going, you must use access responsibly
- Treat data like paper: Don't waste it!
- Don't leave streaming services on unless you are using them
- Try to download only what you need
- Abuse will result in slower speeds or termination of connection
- Think Safety! If you are doing something you wouldn't want people to find out about, think twice about doing it

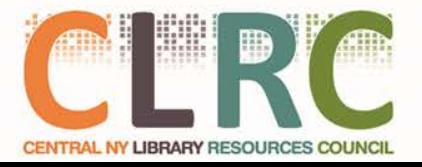

### **Data Usage**

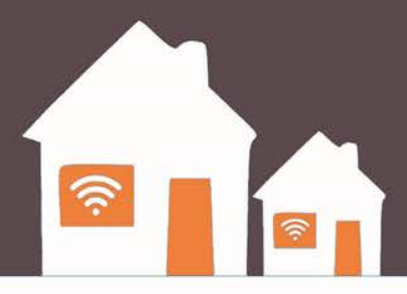

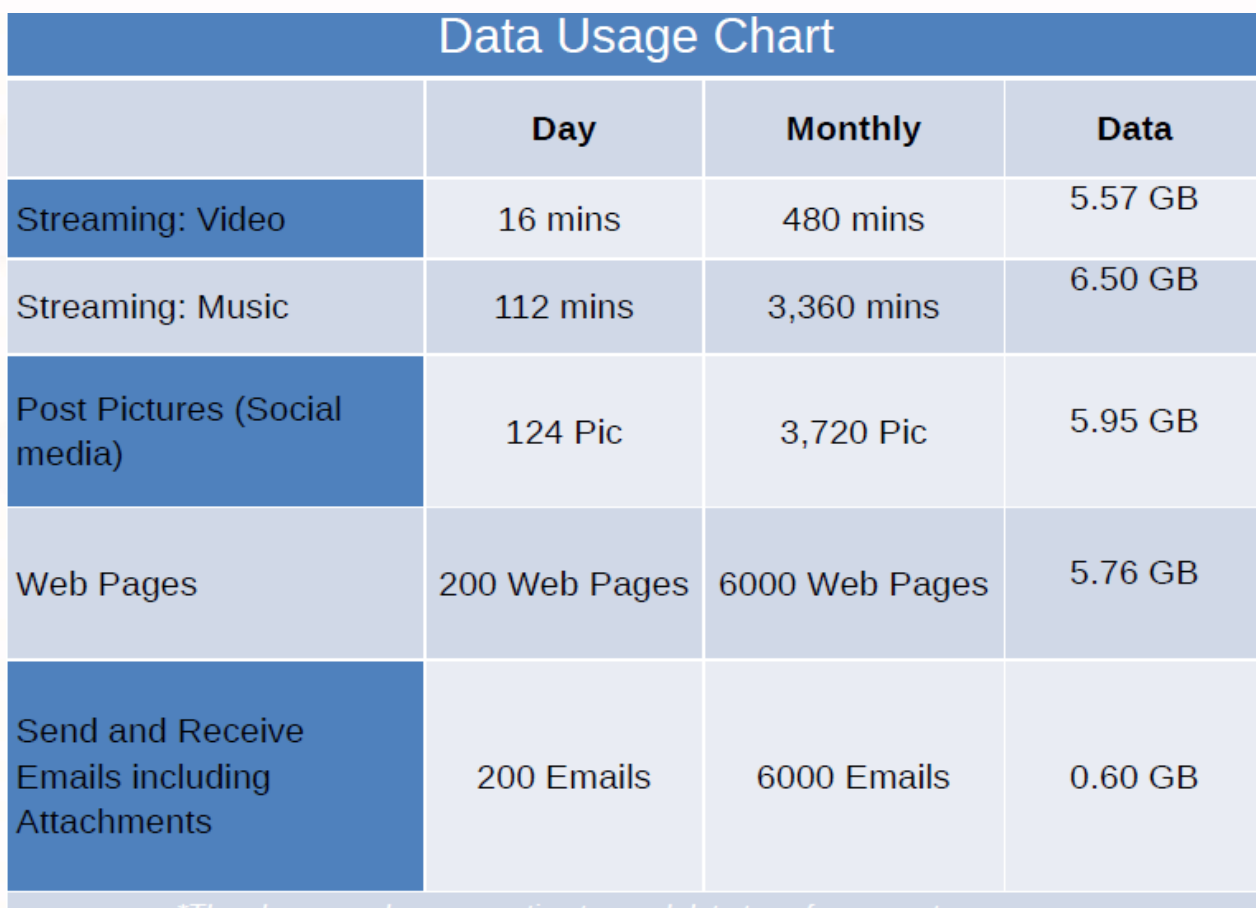

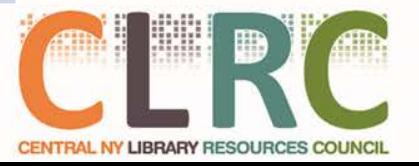

### **Safe Browsing**

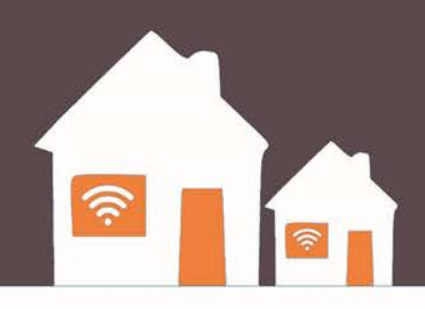

- The HotSpot has a content filter designed to keep children safe on the internet
- No filter is perfect
- Make sure to talk with your family about safe browsing
- You **must** use the HotSpot network with the Chromebook
- You may connect any other device you own (Phones, Tablets, Computers) to the HotSpot if you wish. They will have the same filter in place.

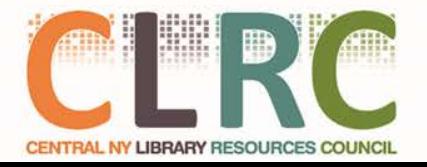

### **Safe Browsing**

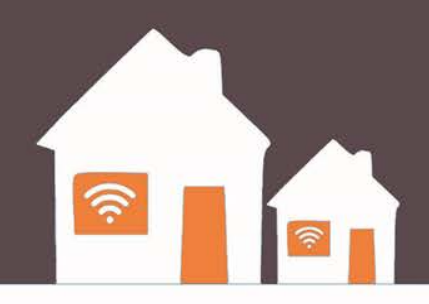

- **STOP:** Before you use the Internet, take time to understand the risks and learn how to spot potential problems.
- **THINK:** Take a moment to be certain the path ahead is clear. Watch for warning signs and consider how your actions online could impact your safety, or your family's.
- **CONNECT:** Enjoy the Internet with greater confidence, knowing you've taken the right steps to safeguard yourself and your computer.

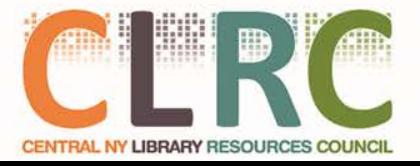

Source: https://www.staysafeonline.org

### **Privacy**

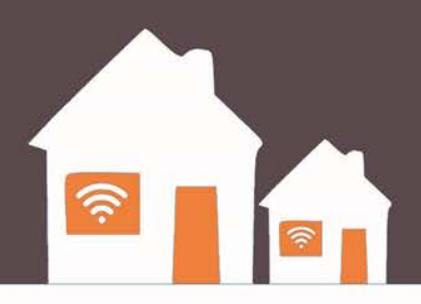

- If you think you'd get in trouble if someone found out what you were doing online, **don't do it!**
- Never send a stranger your personal information
- Look for the lock sign  $\triangle$  and "HTTPS" in the browser bar to make sure you are safe when transmitting personal information

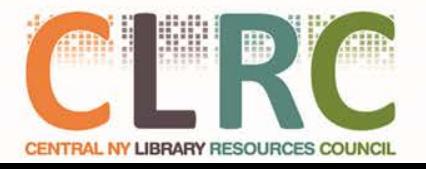

### **Passwords**

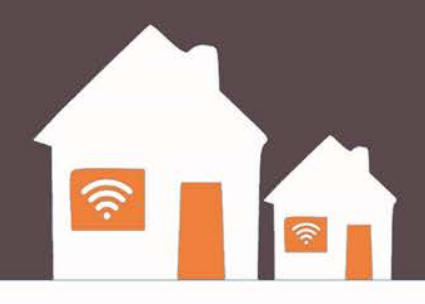

- **Don't just use one password**.
	- It's possible that someone working at a site where you use that password could pass it on or use it to break into your accounts at other sites.
- **Create passwords that are easy to remember but hard for others to guess.**
	- When possible, use a phrase such as "I started 7th grade at Lincoln Middle School in 2004" and use the initial of each word like this: "Is7gaLMSi2004."

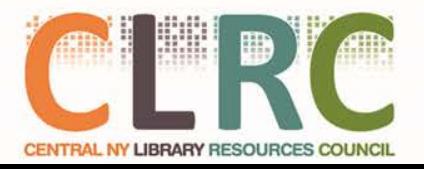

### **Passwords**

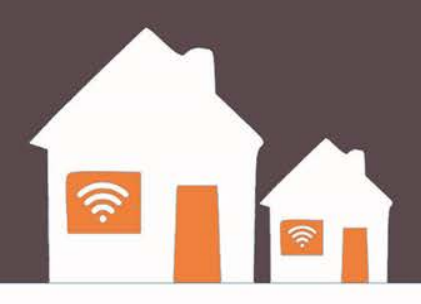

- **Make the password at least 8 characters long.**
	- The longer the better. Longer passwords are harder for thieves to crack.
- **Include numbers, capital letters and symbols**.
	- Consider using a \$ instead of an S or a 1 instead of an L, or including an & or % – but note that \$1ngle is NOT a good password.
	- Password thieves are onto this. But Mf\$1avng (short for "My friend Sam is a very nice guy) is an excellent password.

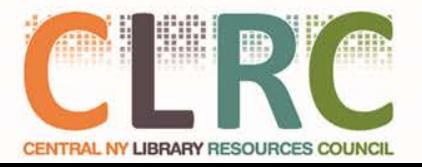

### **Security**

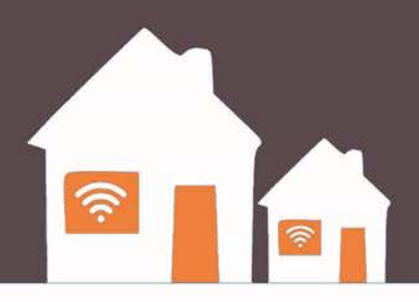

**Never give out your password to anyone** (except your parents).

- Never give it to friends, even if they're really good friends.
- A friend can accidentally, we hope pass your password along to others or even become an ex-friend and abuse it.

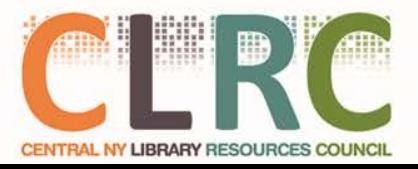

### **Security**

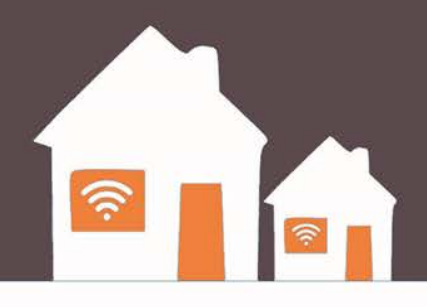

#### **Don't fall for "phishing" attacks.**

- Be very careful before clicking on a link (even if it appears to be from a legitimate site) asking you to log in, change your password or provide any other personal information.
- It might be legit or it might be a "phishing" scam where the information you enter goes to a hacker.
- When in doubt, log on manually by typing what you know to be the site's URL into your browser window.

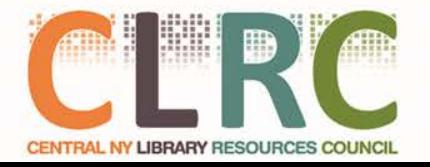

### Need Help?

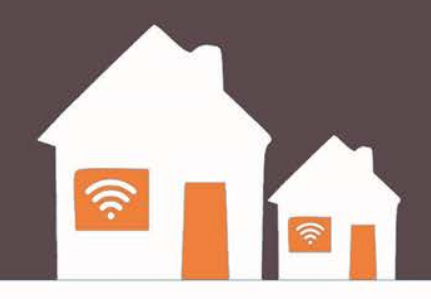

#### **Contact Manage Mobility: 1.800.931.5150**

Make sure you have the following information available:

- Tell them you are calling about **CNYFi**
- Look at the box your hotspot came in. The "phone number" of your hotspot begins with "315"
- Tell them it is a Sprint Device
- Tell them the issue you are having

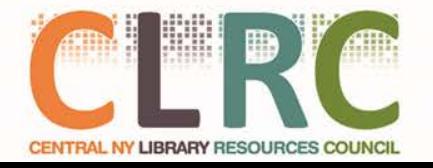

### Questions?

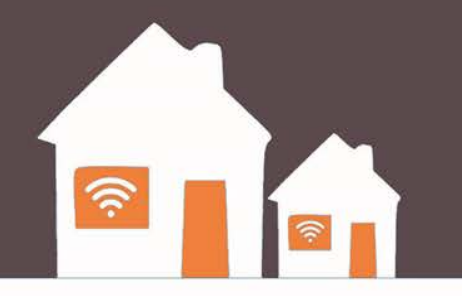

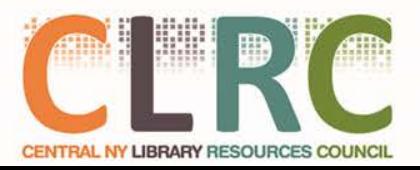